## 教育部體育署

# <span id="page-0-0"></span>推動水域運動計畫申請平台

## 操作手冊

# 審 查 委 員 端

## 目錄

<span id="page-1-0"></span>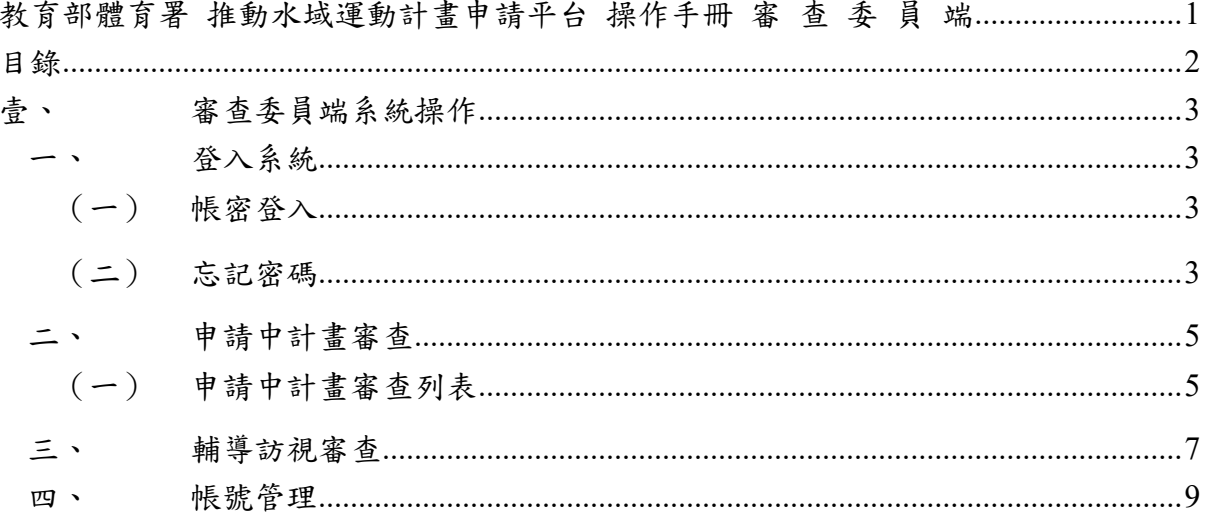

### <span id="page-2-0"></span>壹、 審查委員端系統操作

推動水域運動計畫申請平台,提供審查委員,透過線上管理模式,一次總覽待審 查的申請中計畫,透過線上操作完成審查動作,藉此審查委員能精準掌握水域計畫資 訊,同時還提升整體審查作業效率。

#### <span id="page-2-1"></span>登入系統

<span id="page-2-2"></span>提供審查委員進行管理入口 <https://owsectw.org/committee/login>

(一) 帳密登入

步驟一、輸入計畫辦公室提供之帳號及密碼。 步驟二、點擊「登入」按鈕。

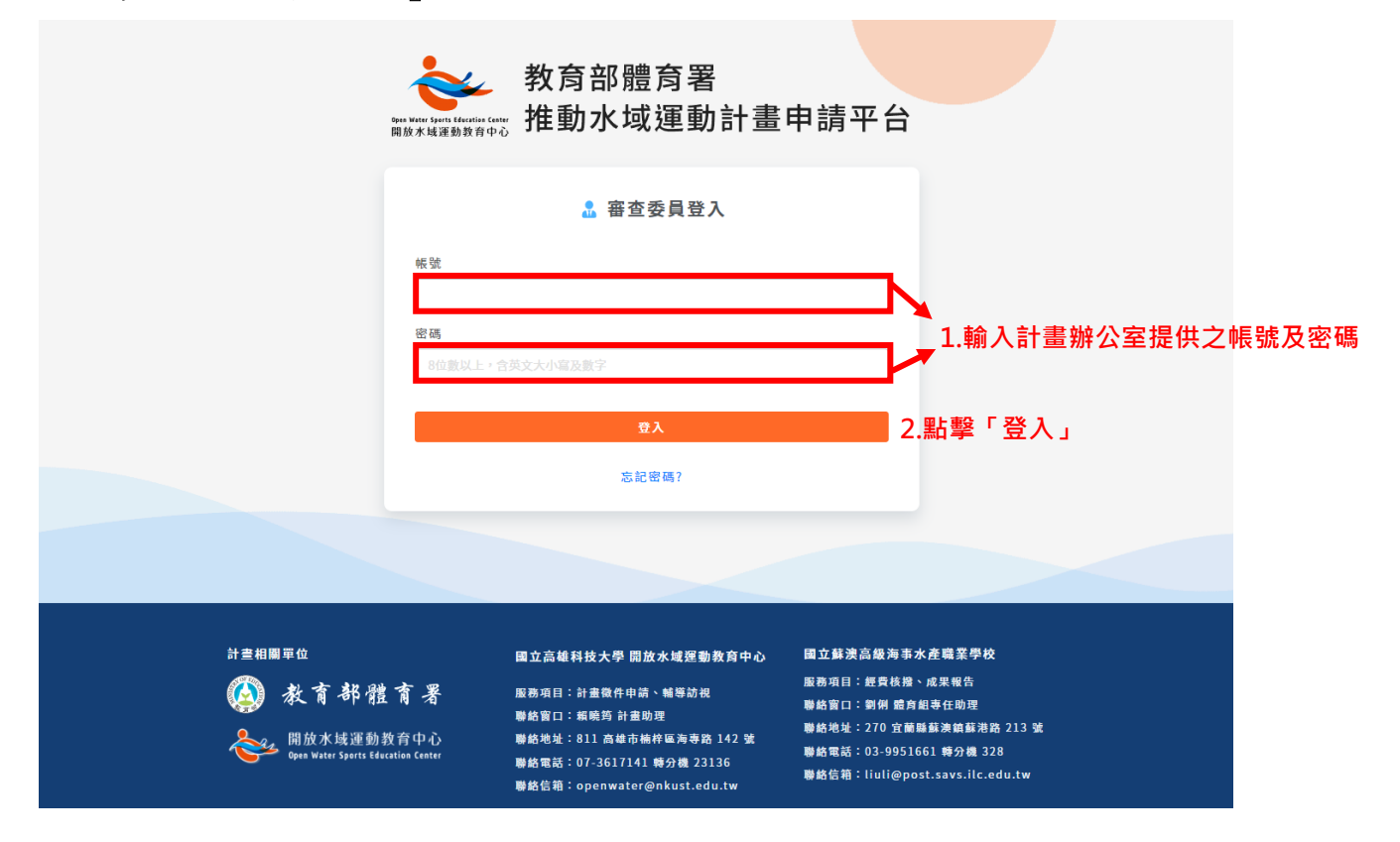

<span id="page-2-3"></span>(二) 忘記密碼

步驟一、輸入計畫辦公室已提供的帳號。

步驟二、輸入欲收到新密碼的電子信箱。

第3頁,共9頁

playsure<sup>®</sup> 派趣行動整合科技股份有限公司 Playsure Technology Co., Ltd.

步驟三、點擊「發送密碼」按鈕,系統將會自動寄送新密碼至電子信箱,請前往 電子信箱收信。

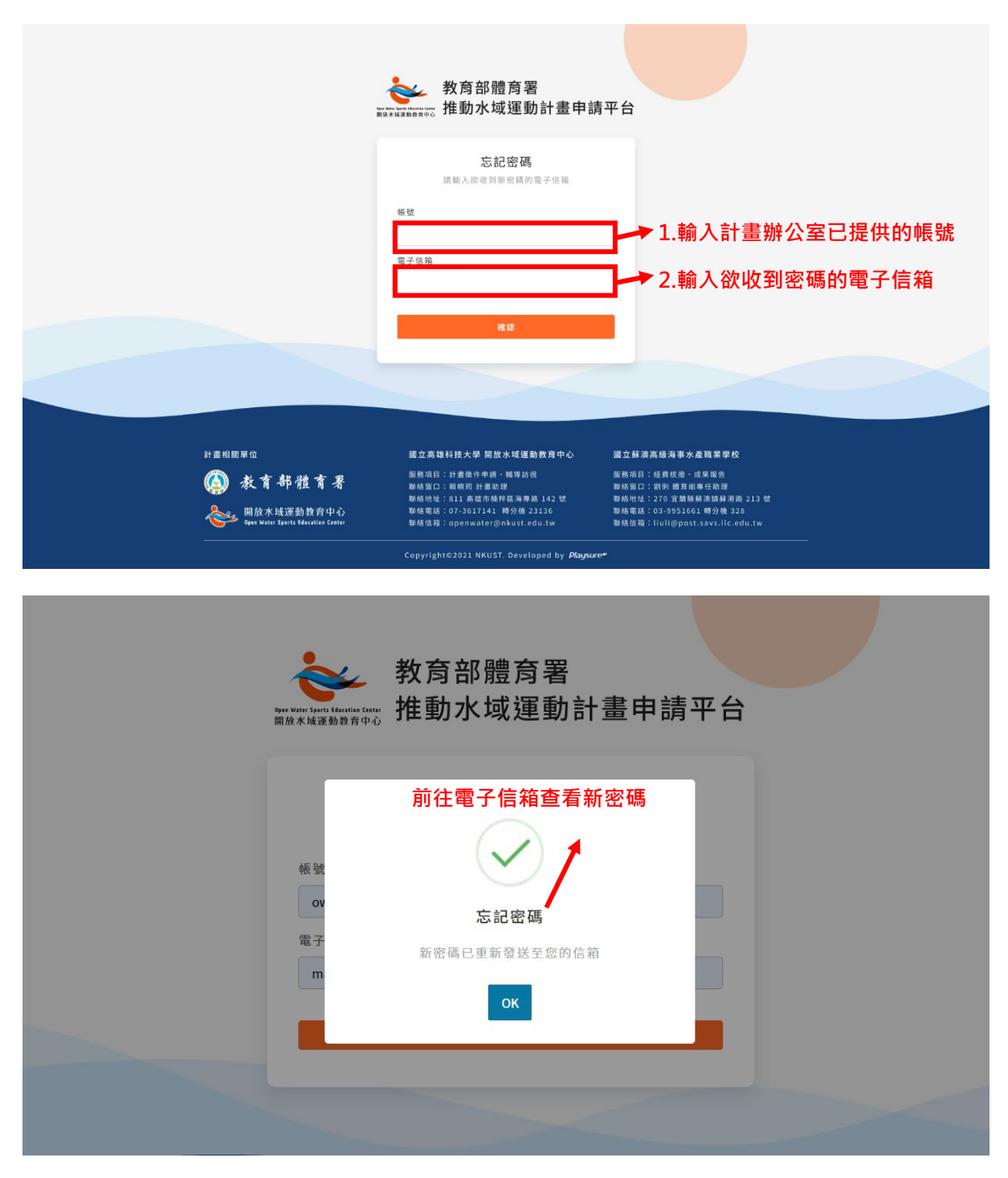

#### <span id="page-4-1"></span><span id="page-4-0"></span>二、 申請中計畫審查

#### (一) 申請中計畫審查列表

- 1. 點擊「**113** 年度」及「申請中計畫審查」,可瀏覽需要進行評核審查的計 畫列表。
- 2. 點擊「評核」,進入檢視計畫端提送的計畫申請內容,並進行審查意見表 填寫。
- 3. 點擊「蓋印計畫申請表 PDF 檔」,將下載計畫申請資料 PDF 檔,可印出 後,以紙本進行檢視。
- 4. 填寫完成後,點擊「送出」,即完成申請中計畫審查作業。

開放水域運動教育中心 = 可要用 申請中計畫審查 / 計畫申請審查列表 **SAN** 收合 ■ 112年度 01時56分28秒後登出 **點擊「申請中計畫審查」,可評核及檢視計畫申請內容** ■ 113年度 計畫申請審查列表 → 申請中計畫審査 請點選『評核 Ø 』進行計畫申請評核作業 ■ 輔導訪視審査 脉市 學校名稱 計畫名稱 補助類別 申請經費 申請日期 審査委員審査 評核 **9** 帳號管理  $\mathcal{E}(\mathbf{r})$ 1011031 10011-009  $50,000 \frac{1}{70}$  2023-08-07 已審查  $\overline{M}$  $\boxtimes$  $\pm 0.00$  $50,000 \overline{\pi}$  2023-08-09 已審查 **START British SCRATTERY SPREERS** 游泳或水域撞動親摩及研討(習)(經常門) 55.000 $\overline{\pi}$ 2023-08-09 已寄查  $\mathbb Z$  $\sim$  1000000 **START COMPANY** 區域性水域運動體驗推廣活動(經常門) **COLLECT** 95,000  $\overline{\tau_0}$  2023-08-10 已審查  $\boxtimes$  $\sim 100$ **CONTRACTOR**  $\overline{\text{z}}$ A DISTURBANCE 區域性水域運動體驗推廣活動(經常門) 80,000  $\bar{\pi}$  $2023 - 08 - 11$ 已審查  $\sim$  0.000  $\pm$ 1,000 **STATE** 游泳或水域運動觀摩及研討(習)(經常門) 20,000 元 2023-08-14 已審查  $\boxtimes$ 游泳或水域運動觀摩及研討(習)(經常門) **TELESTIC**  $110,000$   $\overline{\tau\mathrm{t}}$  $2023 - 08 - 15$ 已審查  $\overline{\mathbb{Z}}$ 1001  $\mathcal{R}^{\mathrm{op}}$ 

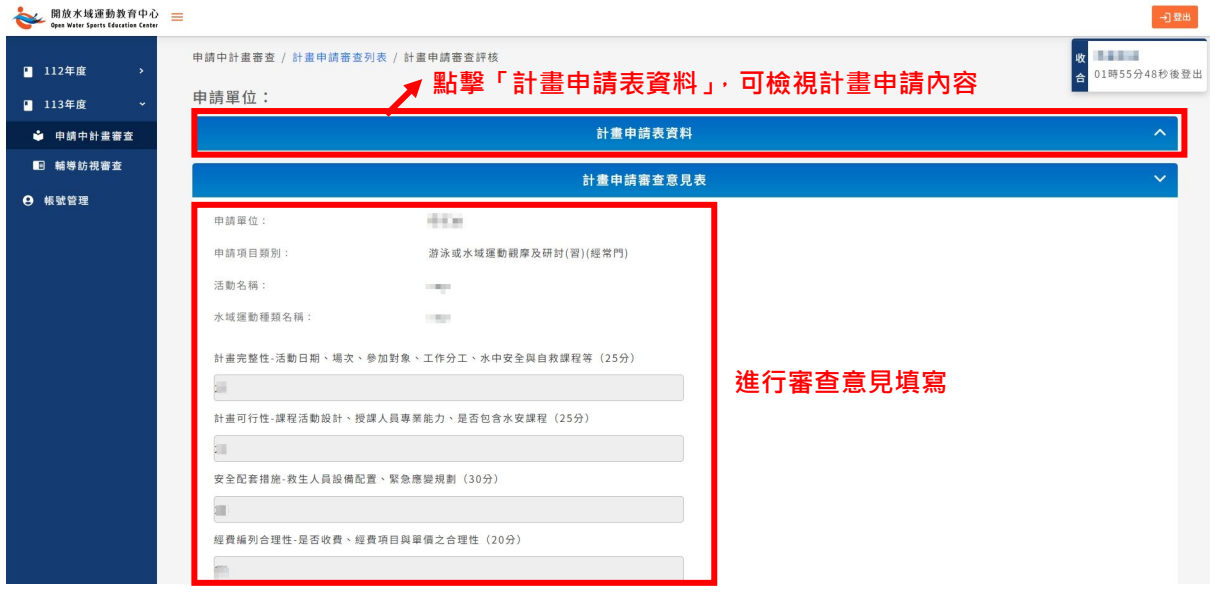

第5頁,共9頁 playsure<sup>P</sup> 派趣行動整合科技股份有限公司 Playsure Technology Co., Ltd.

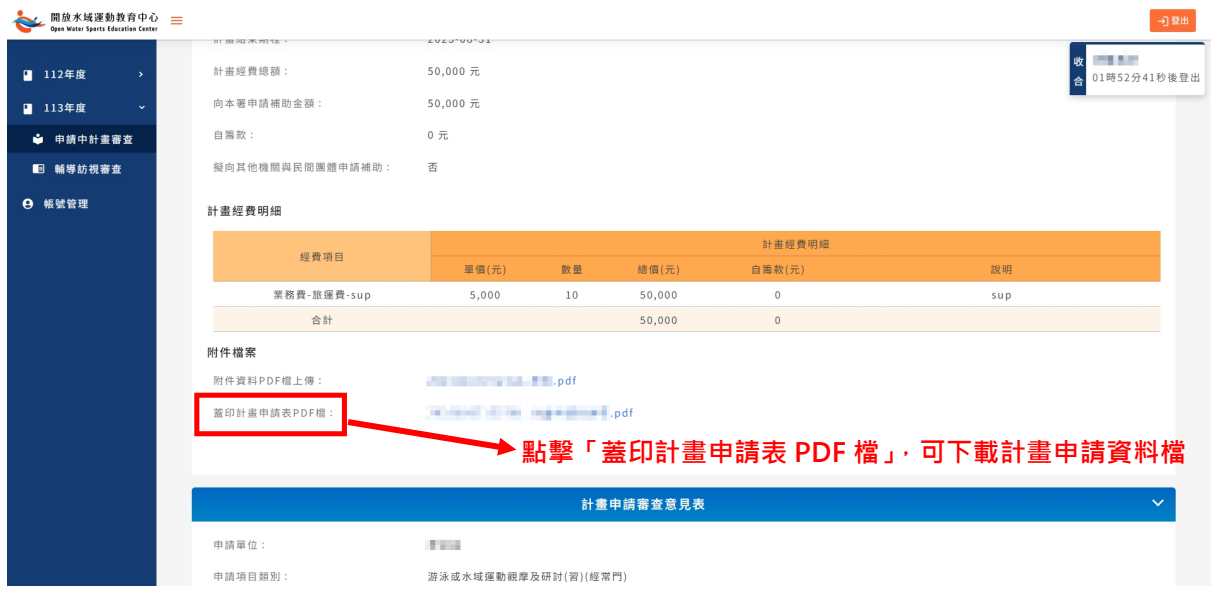

### <span id="page-6-0"></span>三、 輔導訪視審查

- 1. 點選左方功能列「輔導訪視審查」。
- 2. 點擊「ニ評核」,進行輔導訪視審查評核作業。

```
開放水域運動教育中心<br>
State Water Sports Education Center
                                                                                                                      可登出
                                                                                                                輔導訪視
                                                                                                              收合
112年度
                                                 點擊「評核」,進行計畫審查評核作業
■ 113年度
                   輔導訪視列表
 ● 申請中計畫審査
                                                                                                     -<br>载已填寫PDF 上傳已簽名PDF
                    縣市 學校名稱
                                     計畫名稱
                                                      補助類別
                                                                        計畫期程
                                                                                   經費核定 狀態
 ■ 輔導訪視審査
                    → 帳號管理
                                                                                                                 \pm\overline{\mathbf{r}}游泳或水域運動觀摩及研討(習)(經常 2023-08-09~2023-08- 50,000元 委員已富<br>- 門 門 門 - 門
                    \frac{1}{n} distance
                                       Ford
                                                                                                        \overline{\bullet}\sim游泳或水域運動觀摩及研討(習)(經常 2023-08-9~2023-08- 55,000元 委員已審<br>- 31 31 33
                    LL PURSEERS
                                     per televizioni
                                                                                                        \overline{\mathbf{r}}\pm游泳或水域運動觀摩及研討(習)(經常 2023-08-14~2023-08- 50,000元
                   All agents
                                       SOLU
                                                                                          委員已審
                                                                                                        \ddot{\phantom{1}}點擊「輔導訪視審查」
```
3. 透過點選以進行輔導訪視審查評分作業。

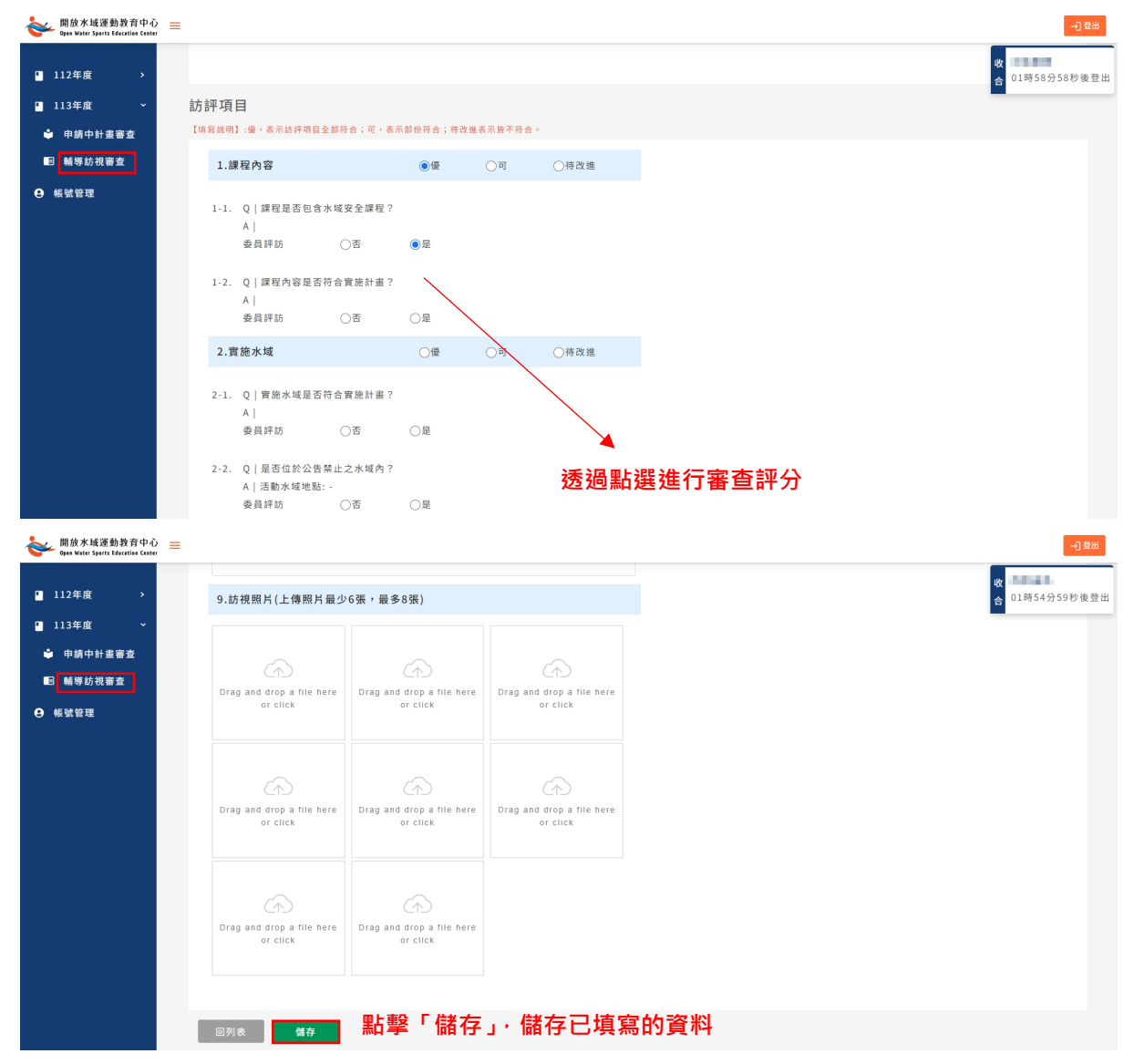

第7頁,共9頁

playsure<sup>®</sup> 派趣行動整合科技股份有限公司 Playsure Technology Co., Ltd.

- 4. 於輔導訪視列表,找到「 下載已填寫 **PDF** 檔」,可下載訪視紀錄表進 行委員簽名。
- 5. 完成委員簽名後,將簽名後的訪視紀錄表掃描成 PDF 檔,找到「 ± 上傳 已簽名 **PDF** 檔」,即可完成審查作業程序。

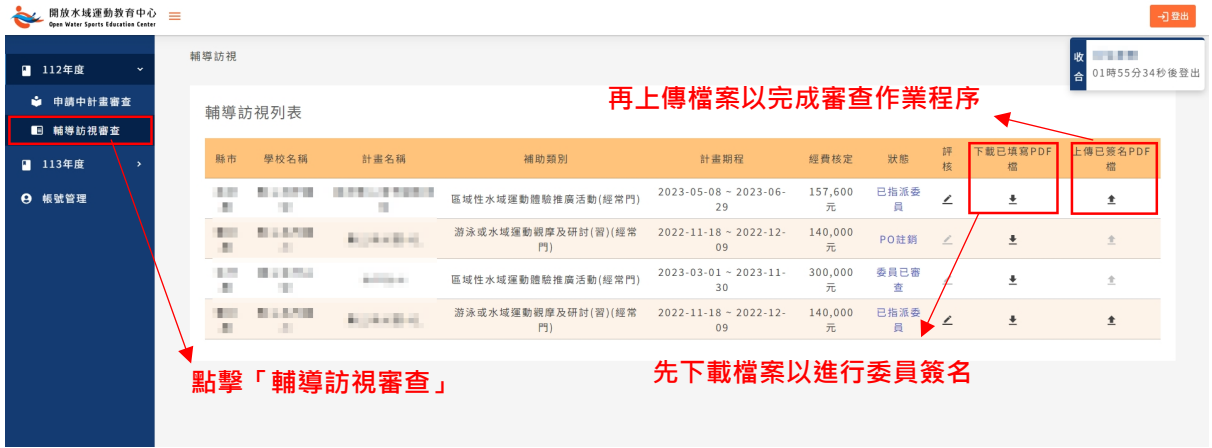

### <span id="page-8-0"></span>四、 帳號管理

- 1. 點選左方功能列「帳號管理」。
- 2. 「舊密碼」:請輸入您現有的密碼。
- 3. 「新密碼」:請輸入您欲使用的新密碼。
- 4. 「再次輸入新密碼」:請再次輸入您欲使用的新密碼。
- 5. 點擊「儲存」,即可完成密碼變更

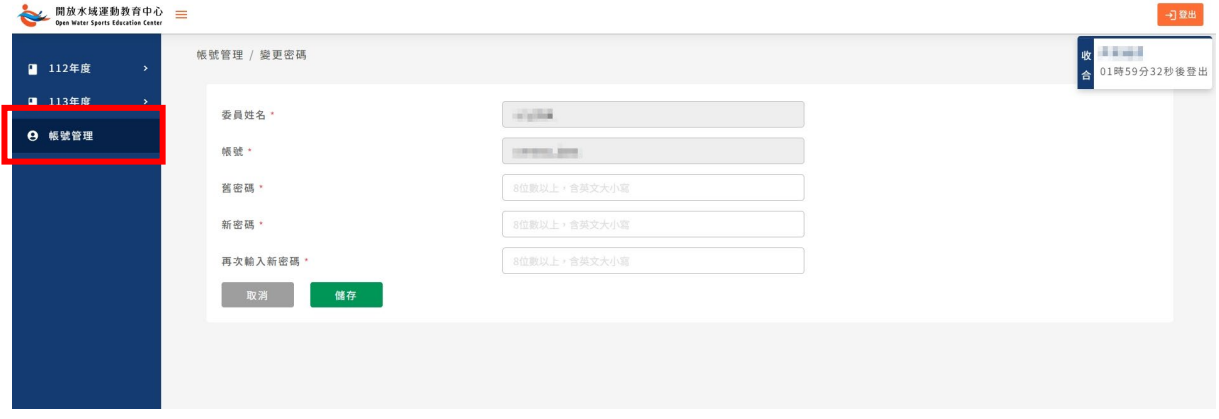